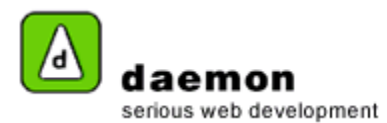

## **Creating a news item**

1. Click on the **Content** tab. The **News administration** screen should now be displayed.

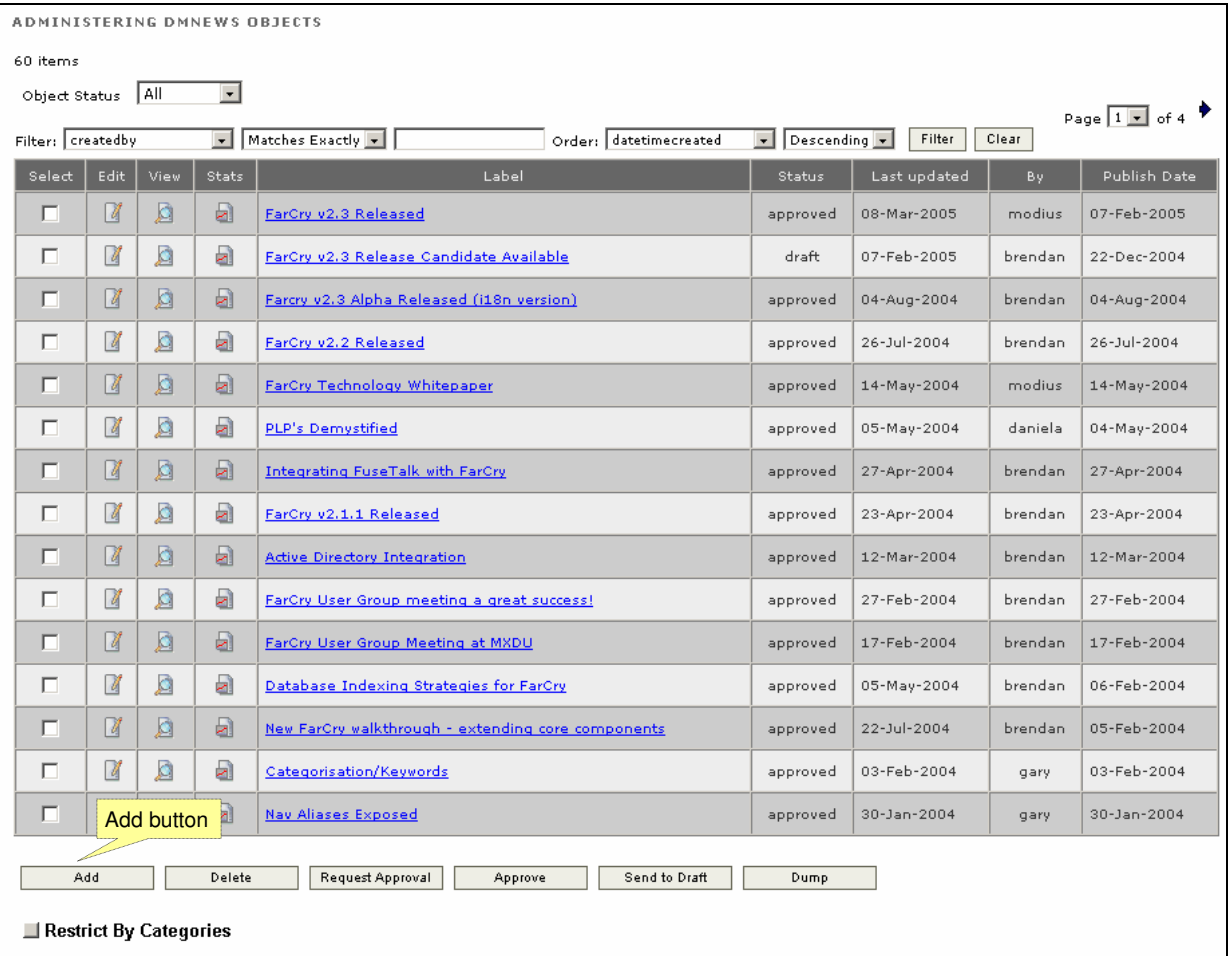

News administration screen

2. Click on the **Add** button. **News item wizard – step 1** should now be displayed.

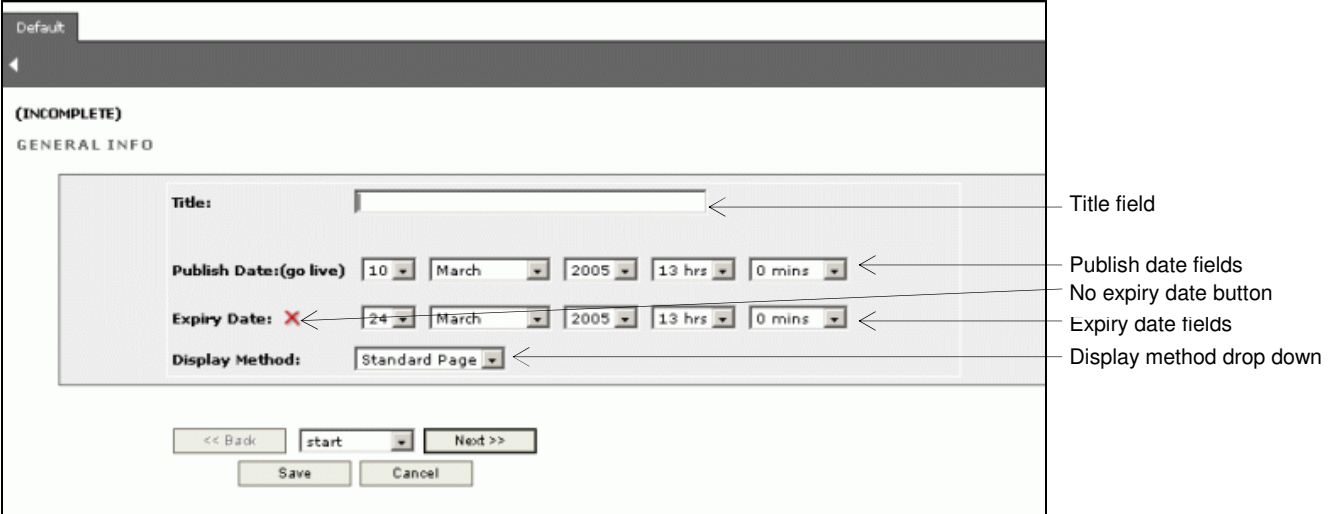

News item wizard – step 1

Copyright © 2005

All content within this document is copyrighted by Daemon Pty Ltd. All rights reserved. No part of this document, either text or images may be reproduced for any other purpose other than personal use. Modification, reproduction, or transmission in any form, electronic or print is forbidden without written permission.

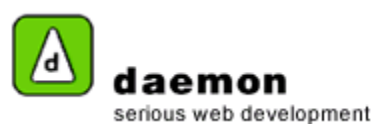

**Item Action Action Description**<br> **Italy <b>External** Enter a title for the news item **Its is a mandatory field** Enter a title for the news item Publish date fields Choose a date and time for the news item to go live The news item will only be displayed on the website after this time No expiry date button | Shows/ hides the expiry date fields. Click on this if you do not want the news item to expire. The news item will be displayed on the website until you remove it Expiry date fields Choose a date and time for the news item to expire (or click on the no expiry date button) The news item will not be shown on the website after this time Display method **Choose** from the available display methods This determines how the news item will be displayed on the website

3. Enter the relevant information then click on the **Next** button. **News item wizard – step 2** should now be displayed.

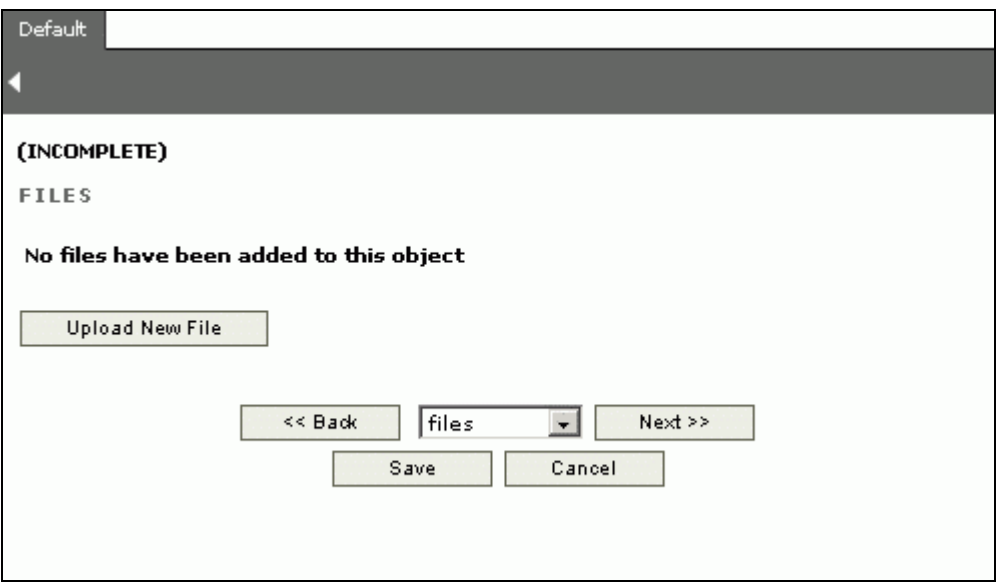

News item wizard – step 2

4. If you would like to associate files with the news item, click on the **Upload New File** button**. News item wizard – step 2 (upload files)** should now be displayed.

Copyright © 2005

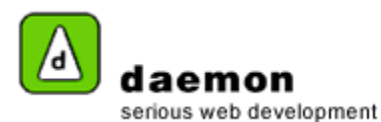

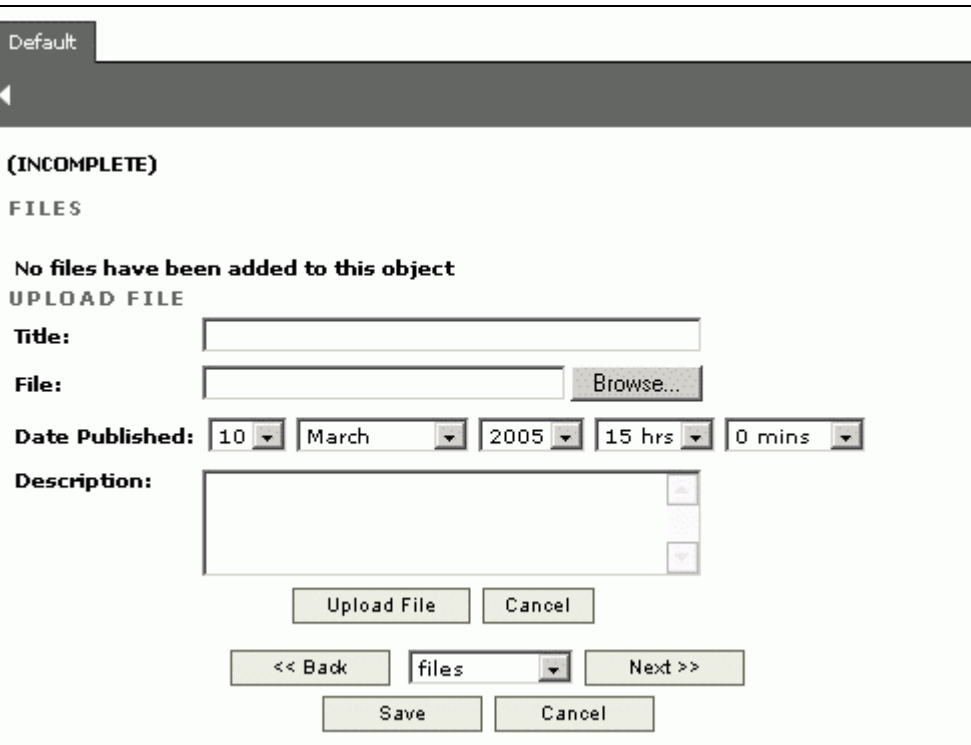

News item wizard – step 2 (upload files)

- 5. Enter the relevant details then click on the **Upload File** button. **News item wizard – step 2 (upload files)** should now be displayed again (with the uploaded file showing)
- 6. Click on the **Next** button. **News item wizard – step 3** should now be displayed.

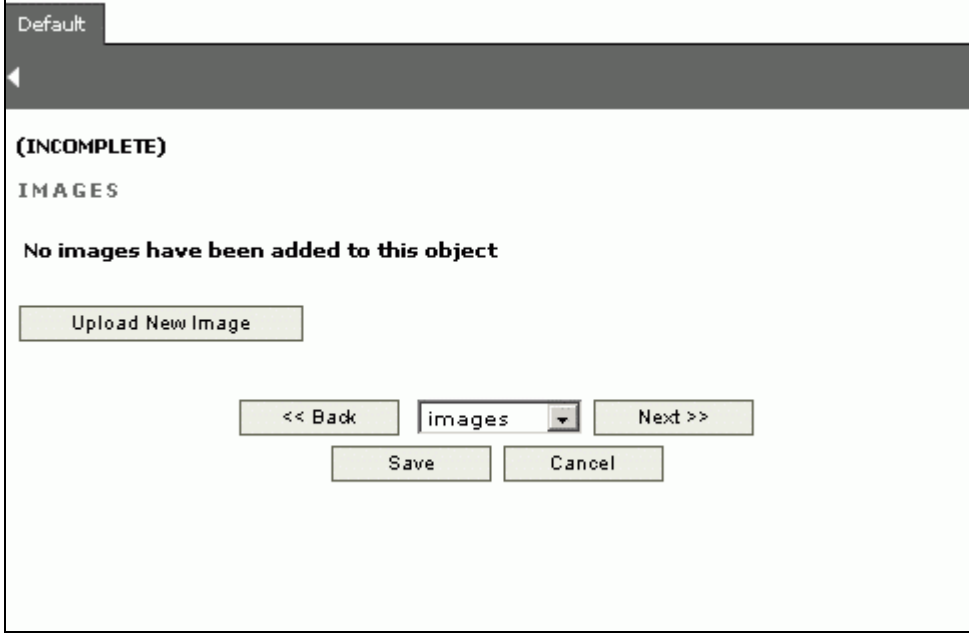

News item wizard – step 3

7. If you would like to associate images with the news item, click on the **Upload New Image** button. **News item wizard – step 3 (upload images)** should now be displayed.

Copyright © 2005

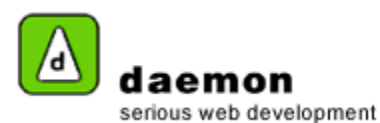

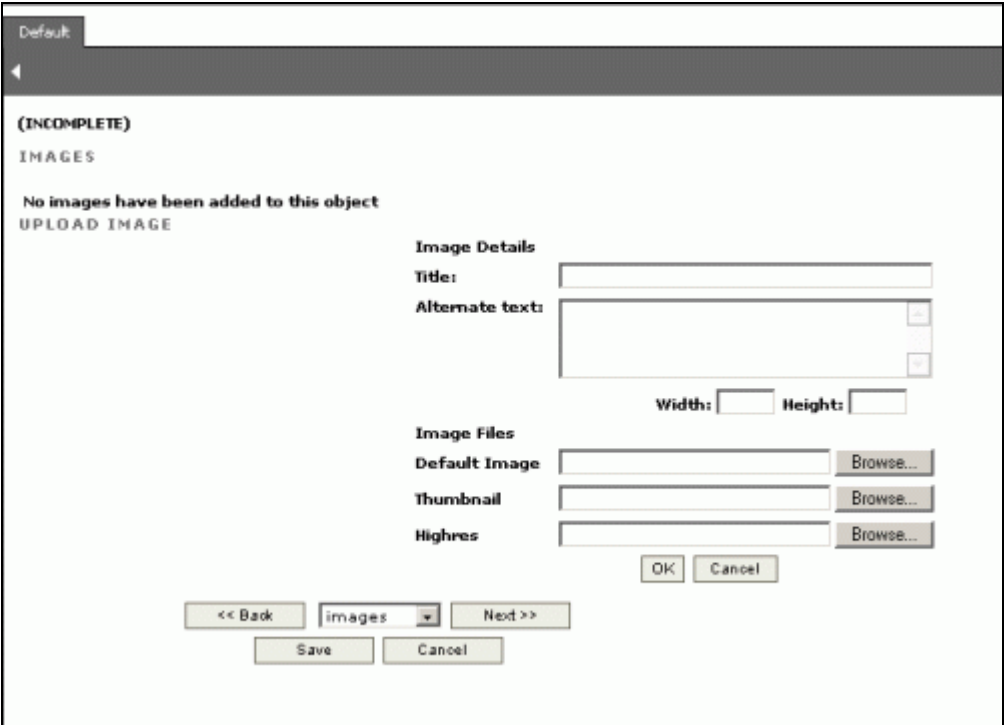

News item wizard – step 3 (upload images)

- 8. Enter the relevant details then click on the **OK** button. . **News item wizard – step 3** should now be displayed again (with the uploaded image showing).
- 9. Click on the **Next** button. . **News item wizard – step 4** should now be displayed.

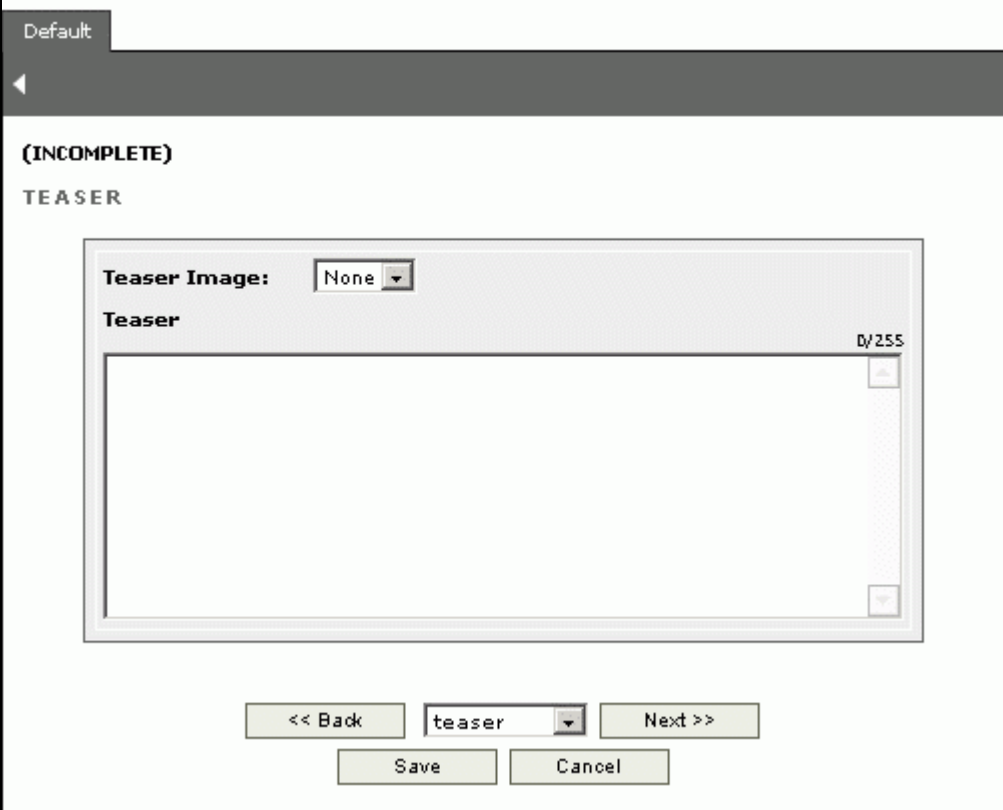

News item wizard – step 4

## Copyright © 2005

All content within this document is copyrighted by Daemon Pty Ltd. All rights reserved. No part of this document, either text or images may be reproduced for any other purpose other than personal use. Modification, reproduction, or transmission in any form, electronic or print is forbidden without written permission.

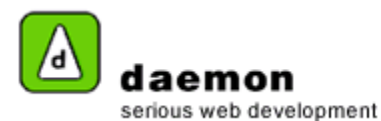

10. If you have entered any thumbnail images (in Step 3 of the wizard), you can add one to the teaser by choosing it from the teaser image drop down. Enter any teaser text, then click on the **Next** button. **News item wizard – step 5** should now be displayed.

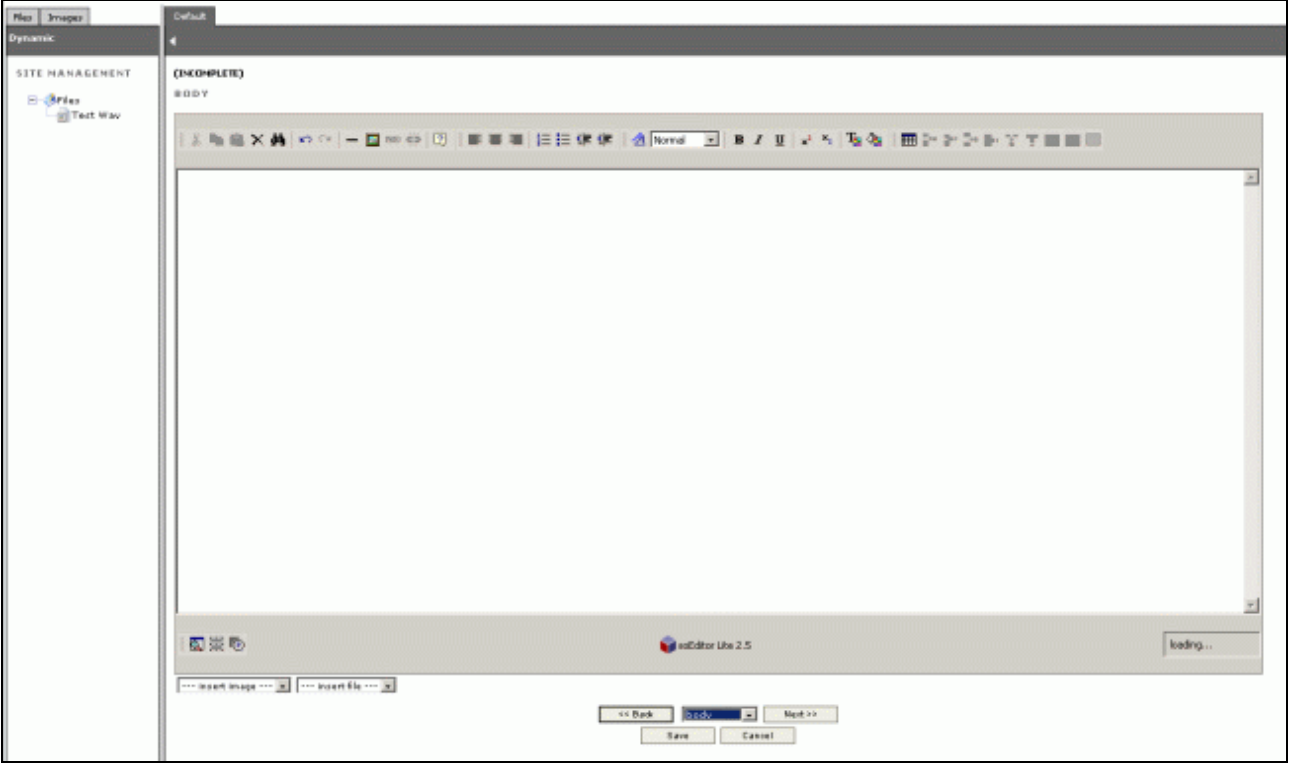

News Item wizard – step 5

- 11. Enter and edit the body content in the same way as for an HTML page (See **Creating an HTML page**).
- 12. Click on the **Next** button. **News item wizard – step 6** should now be displayed.

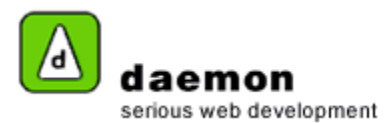

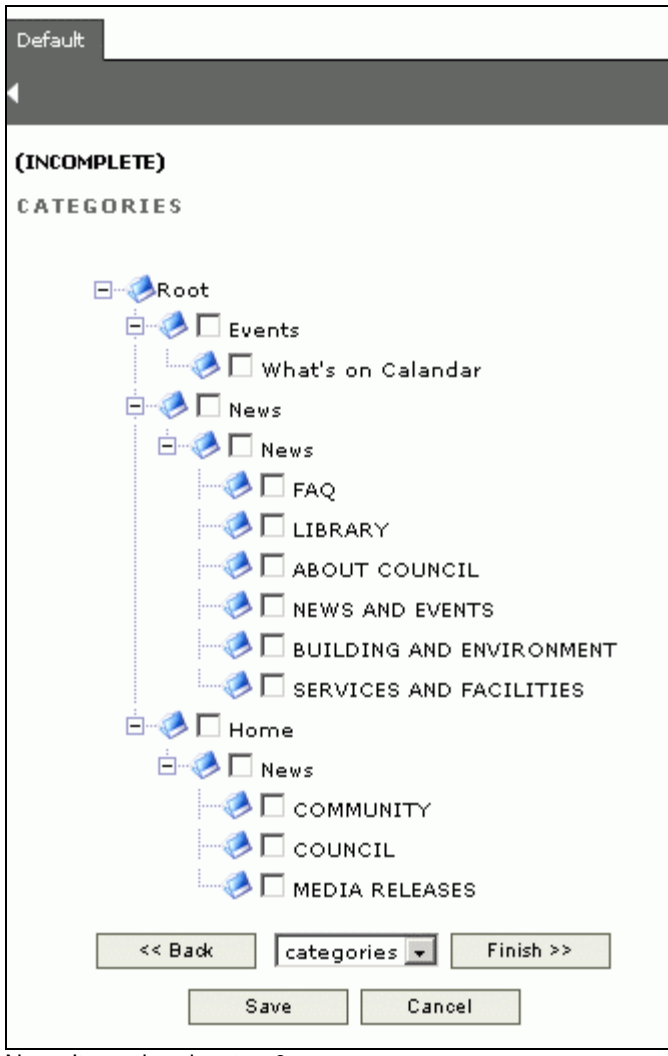

News Item wizard – step 6

13. Select the relevant categories for the news item, then click on the **Finish** button. The **News item administration** screen should now be displayed (with the new news item listed).

Copyright © 2005